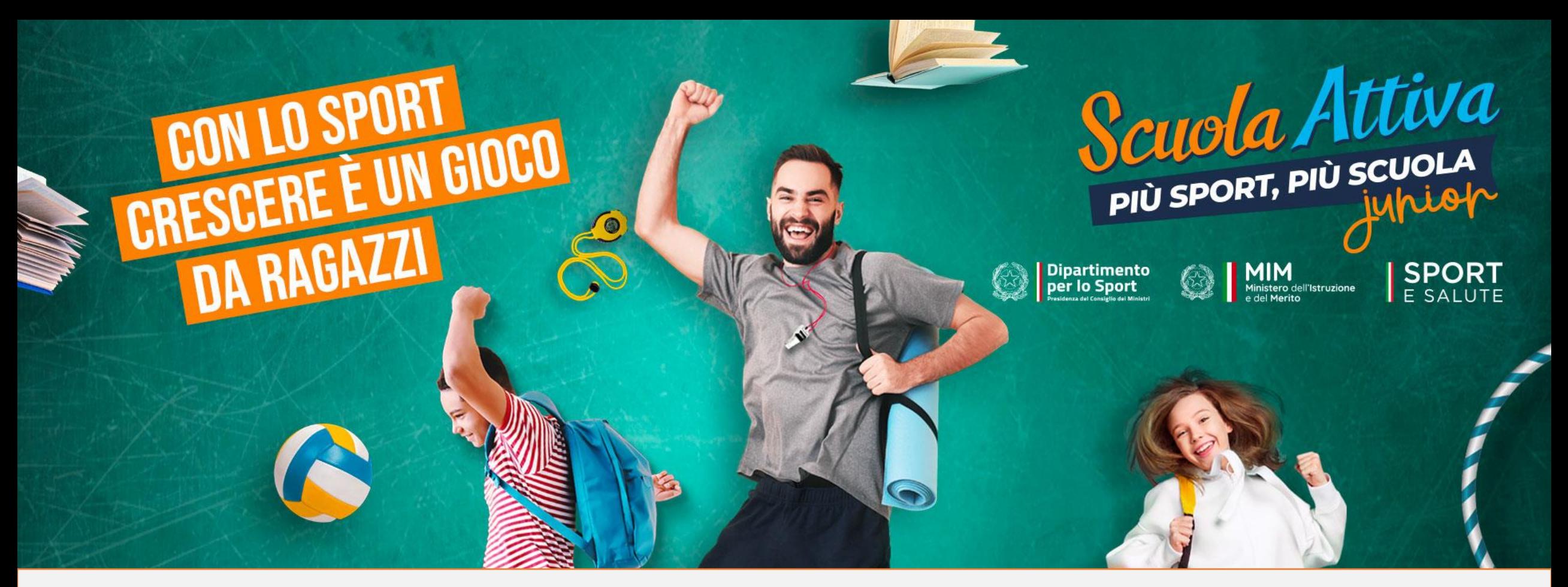

### GUIDA ALLA PRESENTAZIONE DELLA DOMANDA DI ADESIONE PER LE SCUOLE PROGETTO SCUOLA ATTIVA JUNIOR

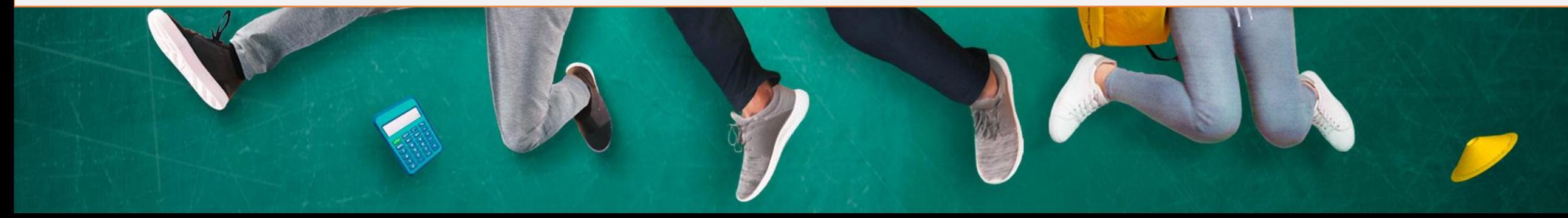

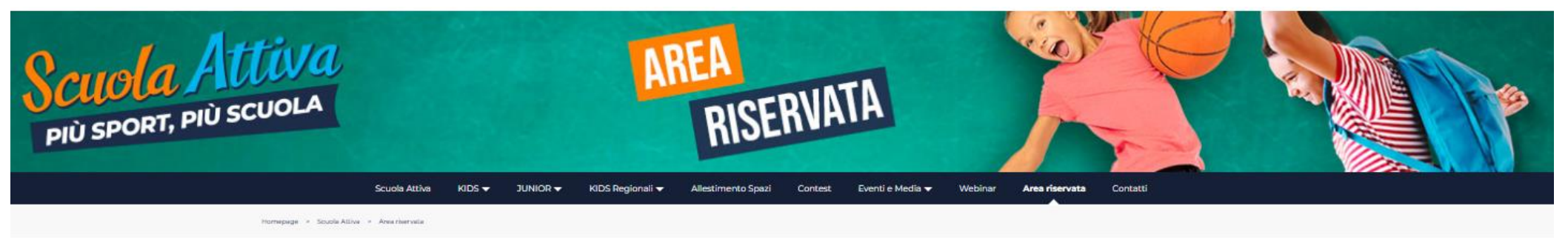

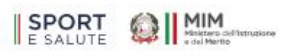

#### **AREA RISERVATA DI SCUOLA ATTIVA**

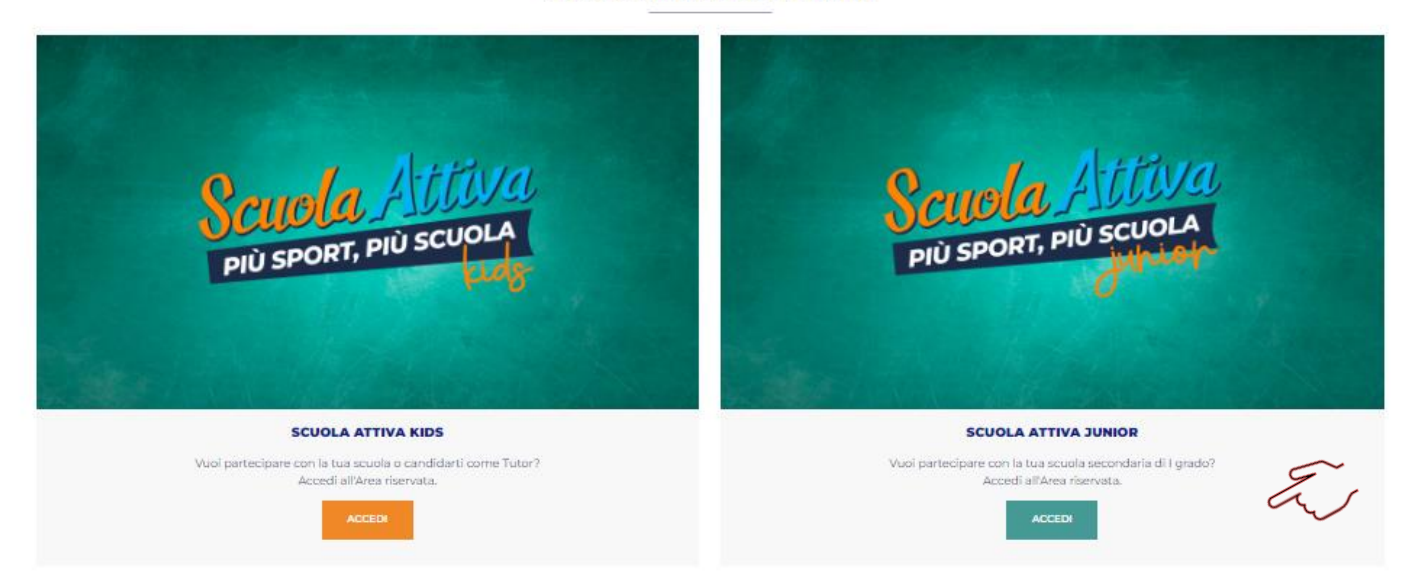

PER ACCEDERE AL SISTEMA, COLLEGATI ALL'AREA RISERVATA E APRI LA SEZIONE DI «SCUOLA ATTIVA JUNIOR»: https://www.sportesalute.eu/progettoscuolattiva/area-riservata.html

# 2. CLICCA SUL MODULO PER RICHIEDERE L'ISCRIZIONE DI UN PLESSO SCOLASTICO

### Benvenuto nell'area riservata al progetto "Scuola Attiva Junior"

Il Ministero dell'Istruzione e del Merito (MIM) e Sport e Salute S.p.A., nell'obiettivo comune della promozione dello sport a scuola e di favorire la pratica motoria e sportiva, promuovono, in collaborazione con le Federaz progetto "Scuola Attiva Junior".

Per tutti i dettagli scarica la nota MIM

### Sarà possibile presentare domanda a partire dal 17 novembre alle ore 12.00 fino alle ore 12.00 del 6 dicembre.

E' aperta la fase di adesione per le scuole secondarie di primo grado interessate a partecipare al progetto "Scuola Attiva Junior":

Modulo per richiedere l'iscrizione di un Plesso Scolastico

Si ricorda che, laddove all'Istituto Comprensivo fanno capo più plessi scolastici, l'iscrizione andrà fatta per ogni singolo plesso.

Al termine della procedura viene visualizzata una notifica di avvenuta registrazione. Il sistema prevede l'invio di una email di conferma all'indirizzo inserito nel form online. E' possibile che questa mail non venga recap dell'indirizzo o per la presenza di sistemi "antispam" eccessivamente selettivi lato ricevente. Consigliamo quindi di effettuare una copia della schermata per conservare il numero unico di registrazione assegnato.

### Modifica dei dati inseriti

In caso di errata compilazione della scheda di adesione è possibile modificarne i contenuti, fino alla data di chiusura della piattaforma, utilizzando il numero unico di registrazione assegnato e i moduli qui di seguito in

· Modulo per la modifica dati Plesso Scolastico

Accesso per lo staff di Sport e Salute

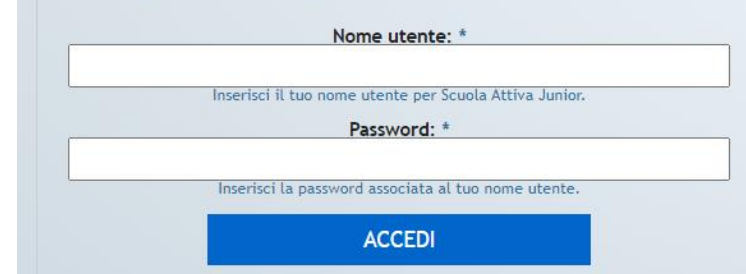

# 3. È NECESSARIO INSERIRE IL CODICE MECCANOGRAFICO DI ISTITUTO E CLICCARE SU RICHIEDI CODICE ACCESSO

## 4. IL CODICE DI ACCESSO DELL'ISTITUTO VIENE INVIATO ALL'INDIRIZZO E-MAIL ISTITUZIONALE DELLA SCUOLA: codmeccanografico@istruzione.it

### Richiesta adesione plesso scolastico

Caratteristiche principali del progetto Scuola Attiva Junior:

- · Partecipazione con l'adesione di uno o più plessi di scuola secondaria di I grado;
- · Indicazione da parte della scuola della preferenza dei due sport da abbinare al plesso aderente;
- Partecipazione di ciascuna scuola alle «settimane di sport»;
- Partecipazione di ciascuna scuola ai «pomeriggi sportivi»;
- Organizzazione di un evento conclusivo di fine anno scolastico.

Per procedere con l'adesione, è necessario richiedere un CODICE DI ACCESSO.

Per richiedere il CODICE DI ACCESSO, occorre inserire il codice meccanografico d'Istituto nello spazio dedicato e cliccare su "richiedi codice accesso". Per chi è già in possesso di un CODICE DI ACCESSO, può procedere direttamente con la richiesta inserendolo nell'apposito campo e cliccare su INVIA.

Meccanografico Istituto:

**RICHIEDI CODICE ACCESSO** 

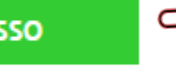

Cliccando su «RICHIEDI CODICE DI ACCESSO» riceverai sulla mail istituzionale una email dall'indirizzo di posta scuolattiva.secondaria@sportesalute.eu contenente il codice di accesso. Verifica anche nella posta indesiderata

Sei già in possesso del codice di accesso, inseriscilo qui di seguito per richiedere l'adesione al progetto.

Introdurre il codice di accesso inviato via email.

**CODICE DI ACCESSO\*** 

**INVIA** 

## 5. ACCEDI ALL'INDIRIZZO E-MAIL DELL'ISTITUTO E APRI LA MAIL DI

### [scuolattiva.secondaria@sportesalute.eu](mailto:scuolattiva.secondaria@sportesalute.eu)

(se necessario, verificare anche nella posta indesiderata)

6. CLICCA SUL LINK PER ACCEDERE

ALLA PAGINA DI RICHIESTA

From: Scuola Attiva Junior <scuolattiva.secondaria@sportesalute.eu> Sent: Friday, October 10, 2022 9:51:19 AMTo: Utente corrente Subject: Invio Codice di Accesso

### **CODICE DI ACCESSO**

Di seguito è riportato il codice di accesso per l'adesione dei plessi al progetto Scuola Attiva Junior.

### 916296858

Inserire il codice ricevuto nel campo «codice di accesso» presente nel modulo di adesione plesso raggiungibile anche dal seguente link https://areasecondaria.progettoscuolattiva.it/RichiestaPlesso. La preghiamo di conservare questo codice di accesso.

Cordiali saluti.

### 7. INTRODUCENDO IL CODICE DI ACCESSO E CLICCANDO SU INVIA SI ACCEDE ALLA PAGINA PER LA REGISTAZIONE DEI PLESSI

Sei già in possesso del codice di accesso, inseriscilo qui di seguito per richiedere l'adesione al progetto.

Introdurre il codice di accesso inviato via email

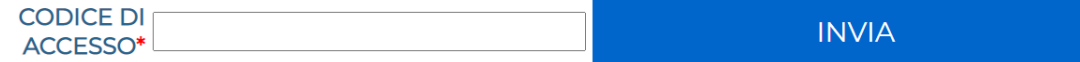

Il codice di accesso verrà inviato alla mail dell'istituto e dovrà essere inserito nel campo dedicato. Se non si dispone del codice di accesso o lo si è smarrito è possibile richiederlo per massimo 5 volte

## 8. AGGIORNA LE INFORMAZIONI SULL'ISTITUTO

A. Dirigente e suo recapito telefonico B. Referente del progetto, suo recapito telefonico ed email

### E CLICCA SU AGGIORNA

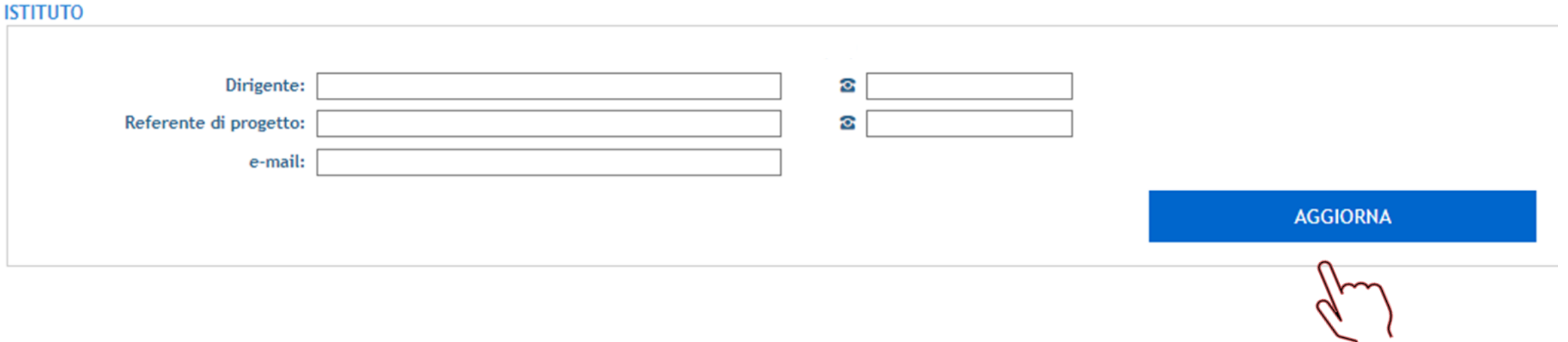

# 9. COMPILARE LE INFORMAZIONI PER L'ADESIONE DEL PLESSO:

- A. Fornire il meccanografico del plesso
- B. Indicare le sezioni con cui si intende partecipare
- C. Indicare la preferenza delle due Federazioni Sportive Nazionali e Discipline Sportive Nazionali da abbinare
- D. Indicare il referente e sua email

PL

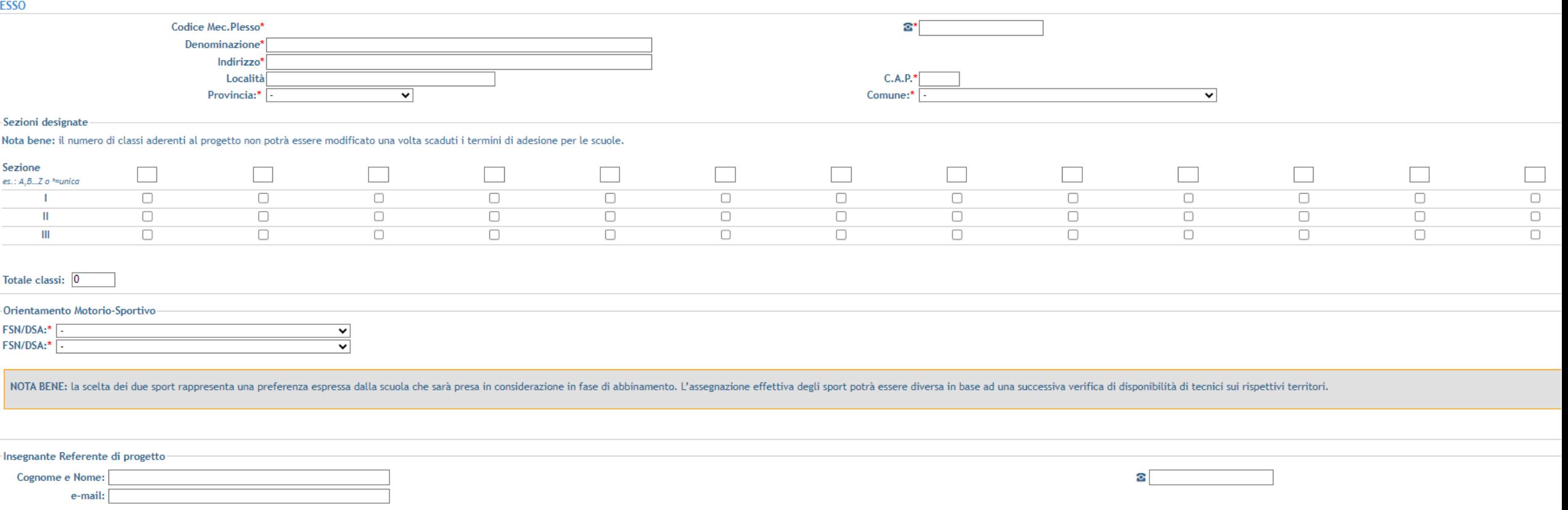

E. Breve sintesi sulle caratteristiche del plesso

F. Apporre il flag per presa visione degli obblighi per la scuola

G. Indicare se si intende aderire ai "Pomeriggi Sportivi" selezionando "SI" o "NO" nell'apposito menu a tendina ed eventualmente indicare anche i relativi giorni settimanali prescelti per l'attività

H. Indicare gli spazi che verranno utilizzati nel plesso per lo svolgimento dell'attività motoria

I. Leggere l'informativa privacy e selezionare i flag associati

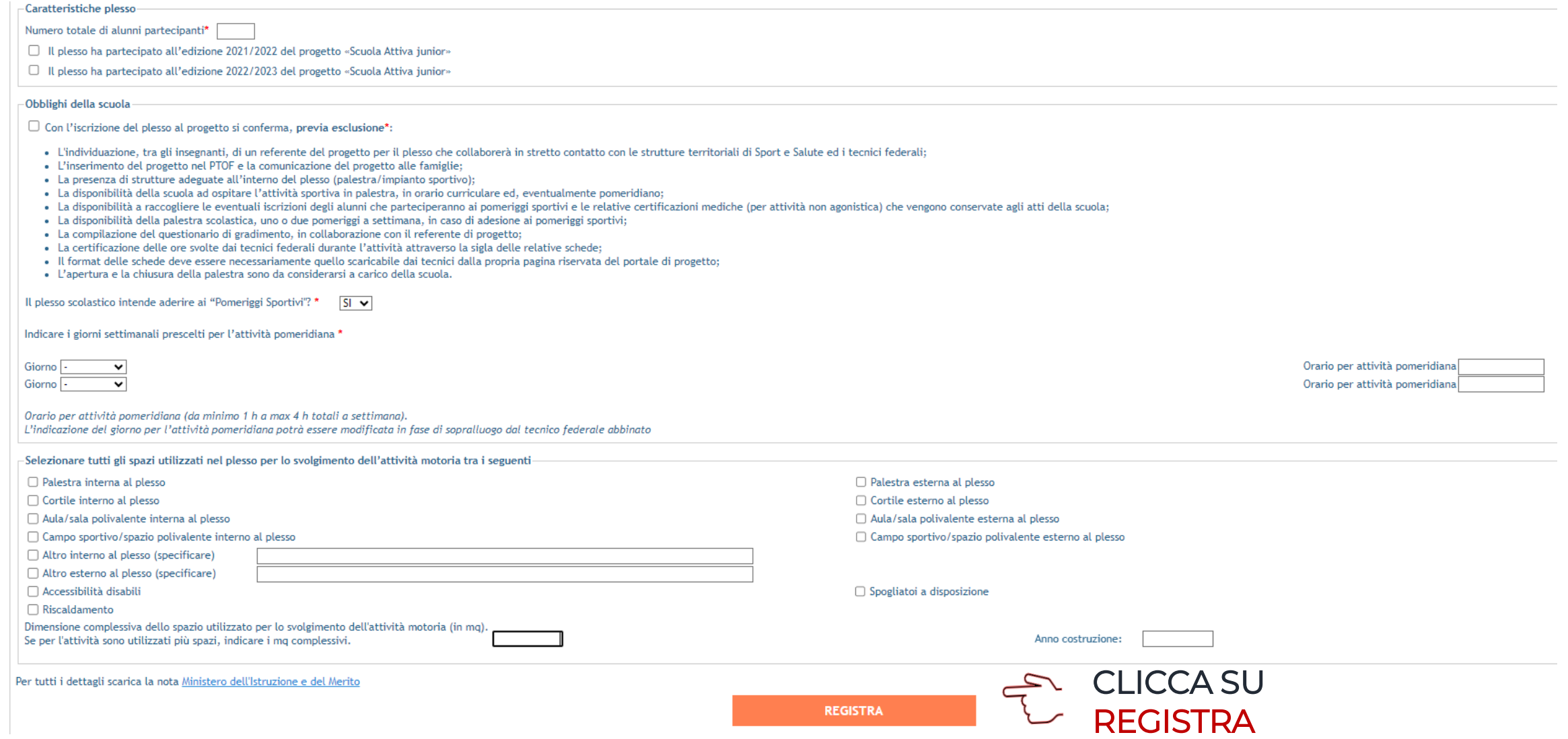

## 10. VISUALIZZA IL RIEPILOGO DEI DATI INSERITI E IL CODICE DI REGISTRAZIONE ASSOCIATO AL **PLESSO**

### II. PER REGISTRARE UN ULTERIORE PLESSO CLICCA SU "AGGIUNGI NUOVO PLESSO", ALTRIMENTI CLICCANDO SU "ESCI" CONFERMI DI AVER COMPLETATO LA DOMANDA DI ADESIONE

### Modifica Adesione Plesso Scolastico

### **RICHIESTA MODIFICATA**

Le confermiamo l'avvenuta modifica della adesione del plesso scolastico

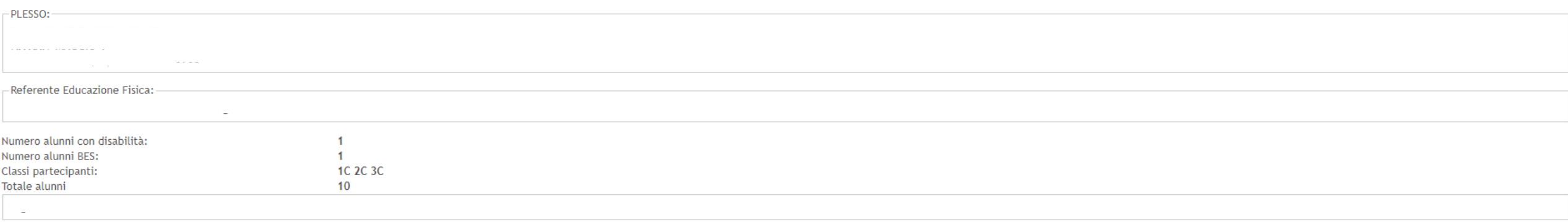

Non appena possibile le daremo comunicazioni circa l'avvio del progetto tramite l'Organismo Regionale. Alla sua richiesta è sempre associato l'identificativo unico

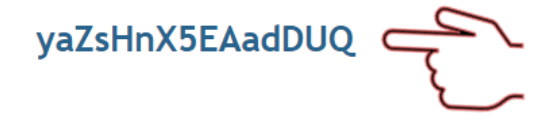

La preghiamo di conservare questo identificativo, trasmesso anche all'indirizzo @istruzione.it, per referenza.

Cordiali saluti.

Cliccando su «ESCI» confermi di aver terminato l'adesione dei plessi.

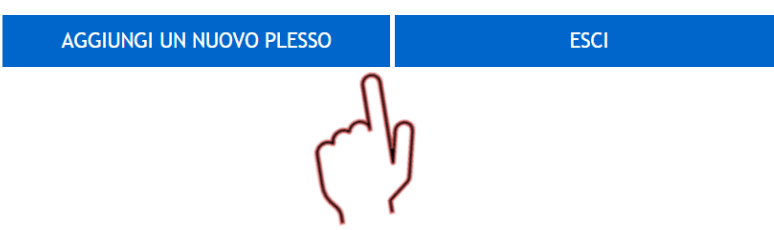

# 12. PER EVENTUALI MODIFICHE, CLICCA MODULO PER LA MODIFICA DATI PLESSO SCOLASTICO

#### Benvenuto nell'area riservata al progetto "Scuola Attiva Junior"

Il Ministero dell'Istruzione e del Merito (MIM) e Sport e Salute S.p.A., nell'obiettivo comune della promozione della promozione dello sport a scuola e di favorire la pratica motoria e sportiva, promuovono, in collaborazio Per tutti i dettagli scarica la nota MIM

#### Sarà possibile presentare domanda a partire da

E' aperta la fase di adesione per le scuole secondarie di primo grado interessate a partecipare al progetto "Scuola Attiva Junior":

#### Modulo per richiedere l'iscrizione di un Plesso Scolastico

Si ricorda che, laddove all'Istituto Comprensivo fanno capo più plessi scolastici, l'iscrizione andrà fatta per ogni singolo plesso.

Al termine della procedura viene visualizzata una notifica di avvenuta registrazione. Il sistema prevede l'invio di una email di conferma all'indirizzo inserito nel form online. E' possibile che questa mail non venga recap "antispam" eccessivamente selettivi lato ricevente. Consigliamo quindi di effettuare una copia della schermata per conservare il numero unico di registrazione assegnato.

#### Modifica dei dati inseriti

In caso di errata compilazione della scheda di adesione è possibile modificarne i contenuti, fino alla data di chiusura della piattaforma, utilizzando il numero unico di registrazione assegnato e i moduli qui di seguito in

· Modulo per la modifica dati Plesso Scolastico

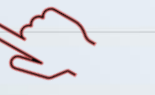

#### Accesso per lo staff di Sport e Salute

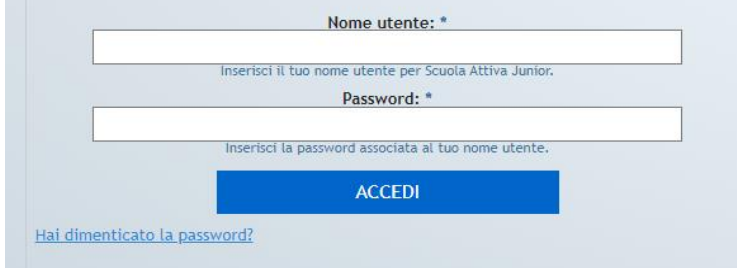

# 13. E INSERISCI IL CODICE DI REGISTRAZIONE ASSOCIATO AL PLESSO, PREMENDO INVIA

### **Modifica Adesione Plesso Scolastico**

Introdurre il codice di registrazione assegnato all'atto dell'iscrizione ed inviato via email.